# **Portal de Reportes y Administración en la Plataforma Web de Control de Vectores**

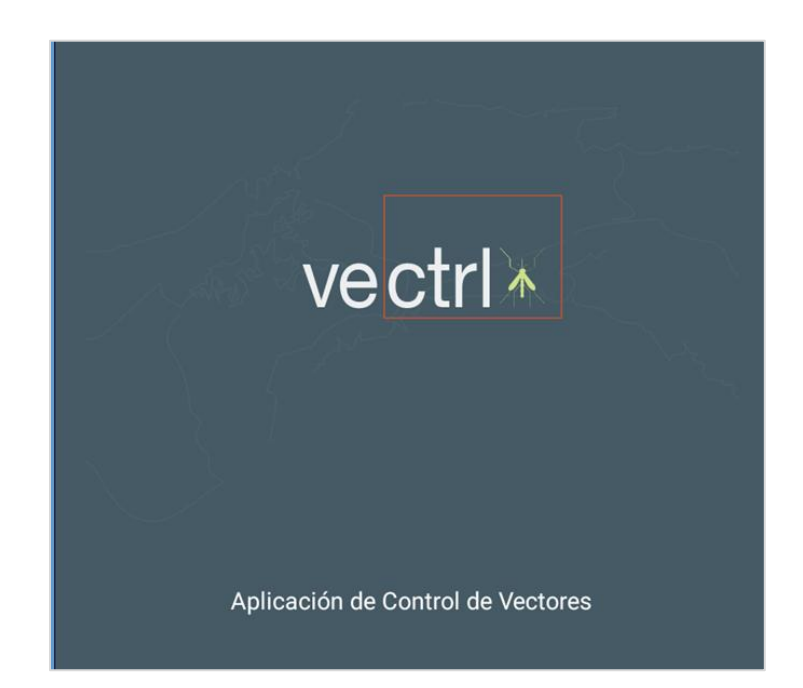

*Versión: 2*

*Julio, 2019*

### **Acerca de este manual**

Este manual está diseñado para guiar a los supervisores en la administración y monitoreo de las inspecciones realizadas por medio de la plataforma web; además se explica la manera de crear los reportes con la información que a diario genera el personal de Control de Vectores de la Región Metropolitana de Salud y San Miguelito.

A continuación se presenta el paso a paso para generar éstos reportes.

## **Reportes de Control de Vectores**

1. Deben acceder al sitio web: https://controlvector.gorgas.gob.pa/ en su explorador de internet.

https://controlvector.gorgas.gob.pa/login

2. Ingresar su cuenta de usuario y su contraseña.

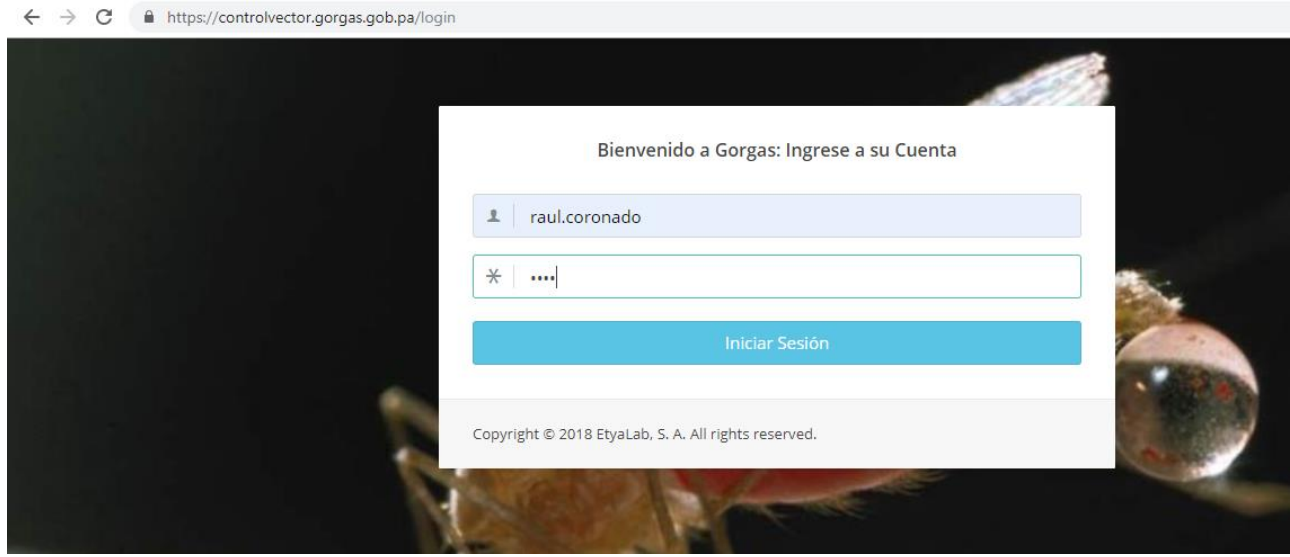

3. Verificamos que hemos ingresado, veremos nuestro nombre usuario a lado derecho y podemos apreciar un panel de opciones en un menú vertical al lado izquierdo y nos cercioramos que estamos dentro de **Reportes Vectores**.

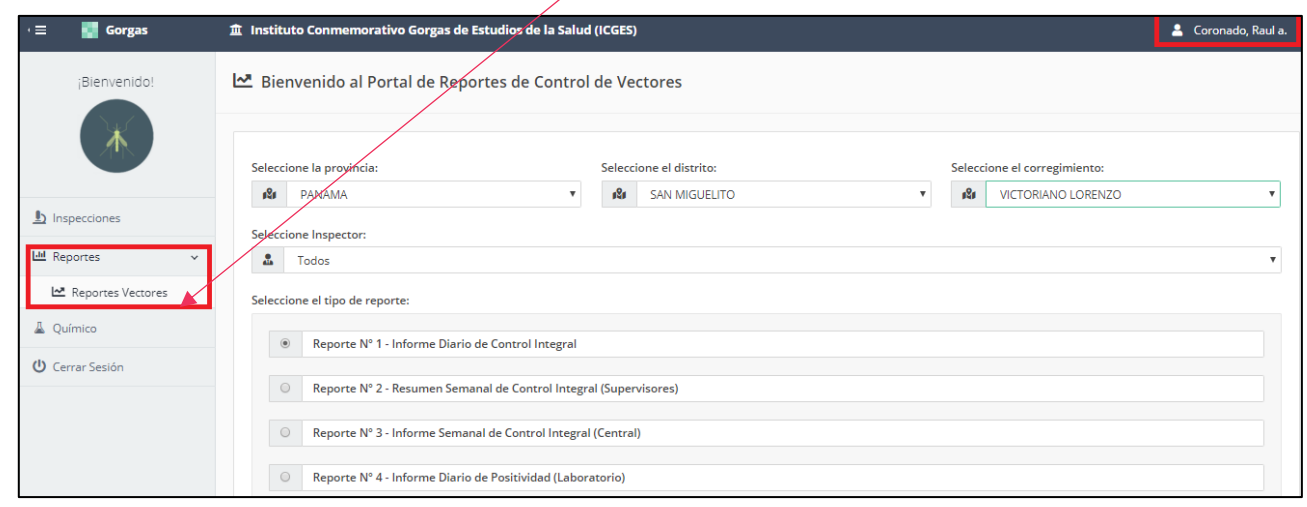

4. Podemos apreciar los campos que debemos seleccionar para generar el reporte, en base a los campos elegidos.

a. Seleccionamos **Provincia, Distrito y Corregimiento; el inspector o todos los inspectores**; el tipo de reporte y el rango de fecha.

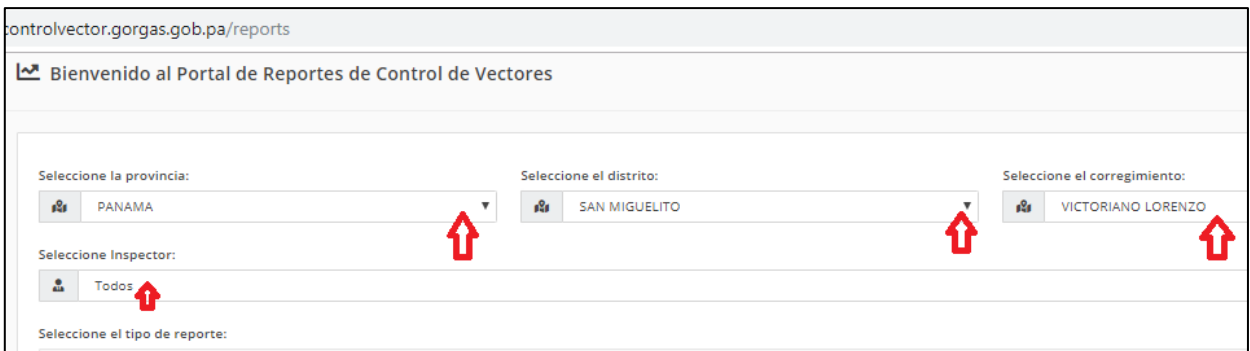

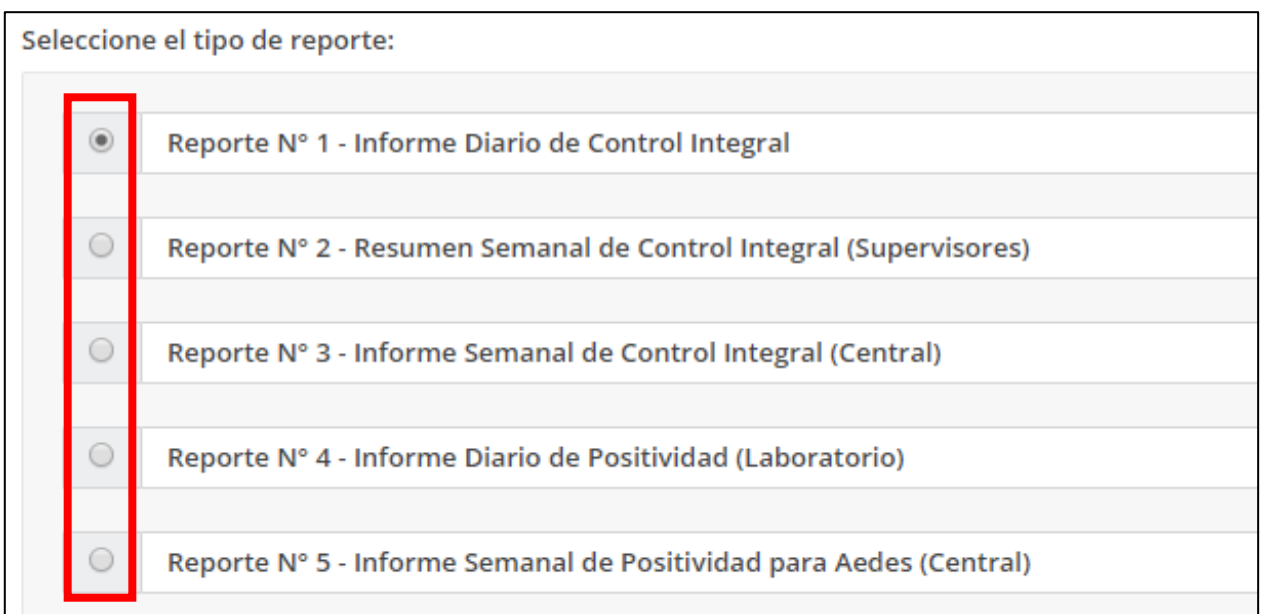

#### **Tipos de Reporte**

#### **1.Reporte N°1 (Informe Diario de Control Integral).**

a. En los tipos de reporte, debemos seleccionar el que deseamos ver; por ejemplo el Reporte N°1 (Informe Diario de Control Integral).

Seleccione el tipo de reporte:

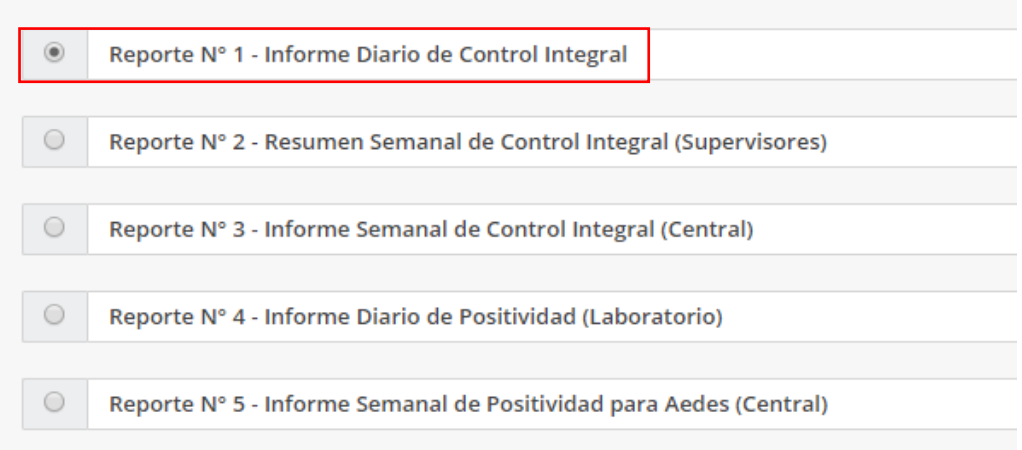

b. Definimos la Fecha (día) en la que deseamos tener el reporte.

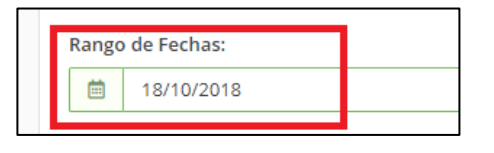

c. Al finalizar de seleccionar cada ítem, debe dar clic en Generar Reporte en Pantalla.

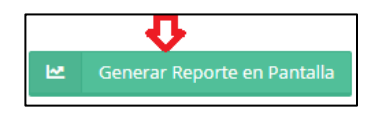

d. Se desplegará en pantalla toda la información relacionada a los ítems seleccionados en el paso anterior. Para descargar el informe a nuestro computador damos clic en el botón Descargar Reporte en PDF o en CSV.

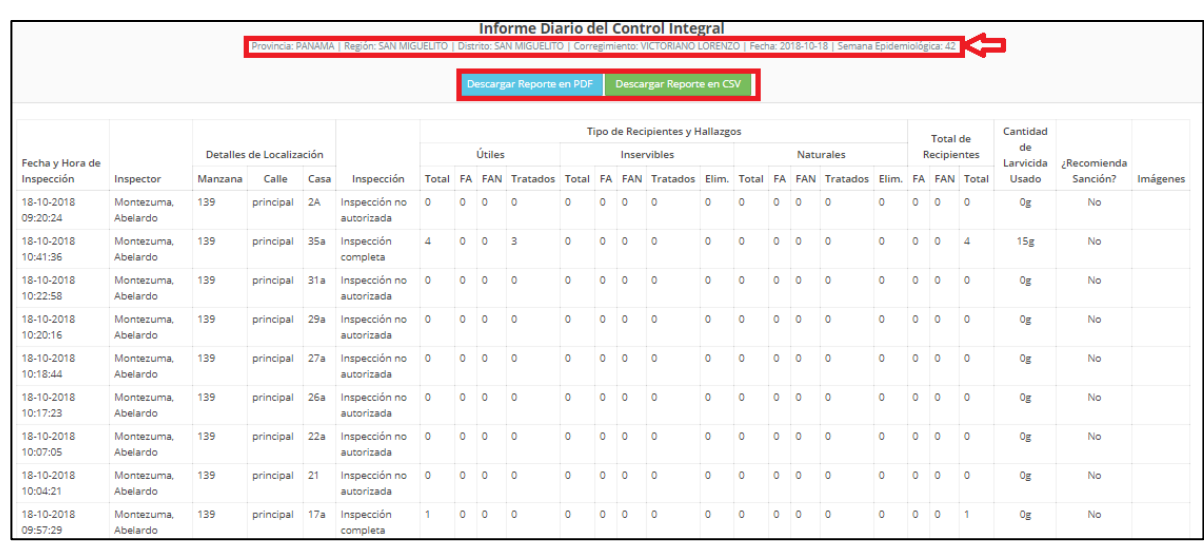

e. Si escogemos la opción de **Descargar Reporte en PDF**, se abrirá la siguiente ventana, que nos permitirá descargar el reporte en archivo pdf o imprimirlo.

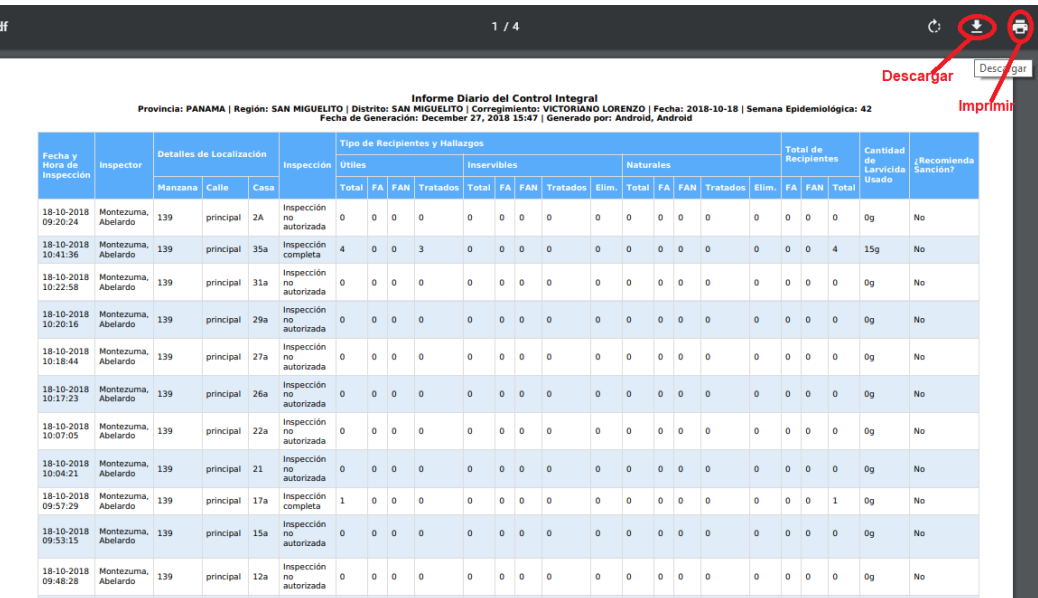

#### **2.Reporte N°2 (Resumen Semanal del Control Integral (Supervisores)).**

- a.En los tipos de reporte, debemos seleccionar el que deseamos ver; por ejemplo el Reporte
	- N°2 (Resumen Semanal del Control Integral (Supervisores)).

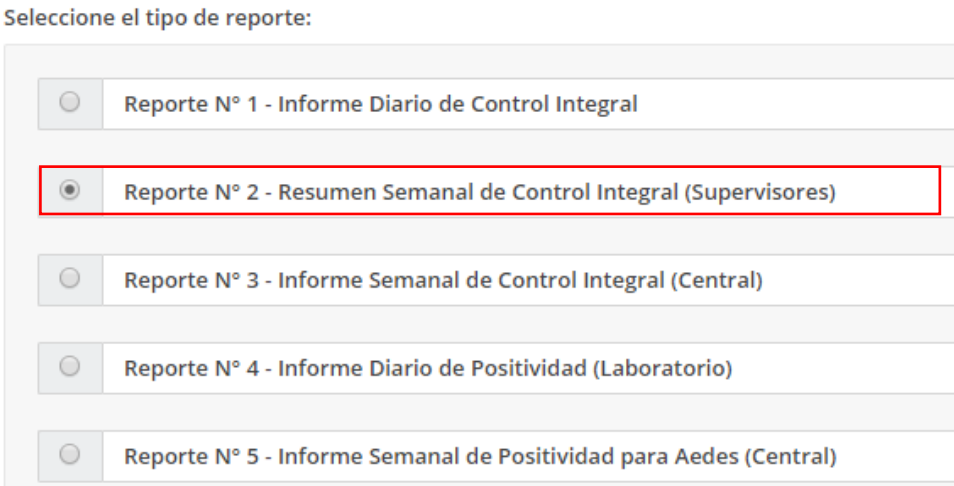

b. Colocamos el número de manzanas existentes en el corregimiento y cantidad de manzanas nebulizadas. Deben seleccionar la semana o rango de días de la semana y damos clic en Generar Reporte en Pantalla.

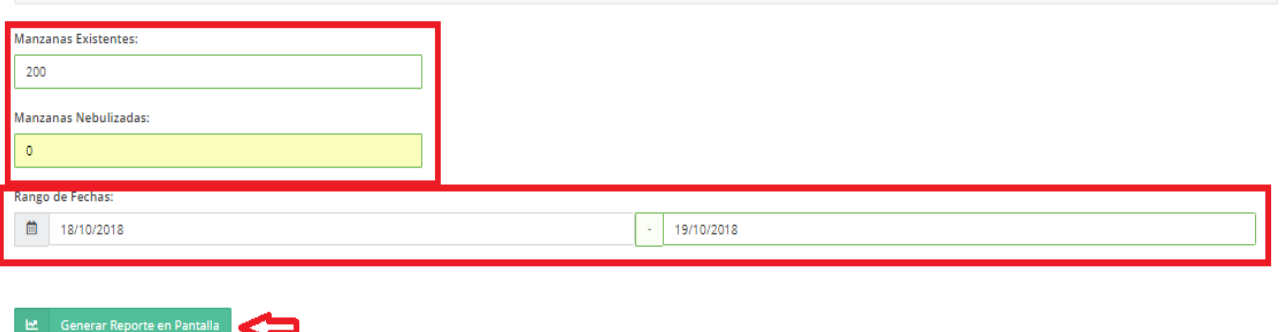

c. Se desplegará en pantalla toda la información relacionada a los ítems seleccionados en el paso anterior. Para descargar el informe a nuestro computador damos clic en el botón Descargar Reporte en PDF o en CSV.

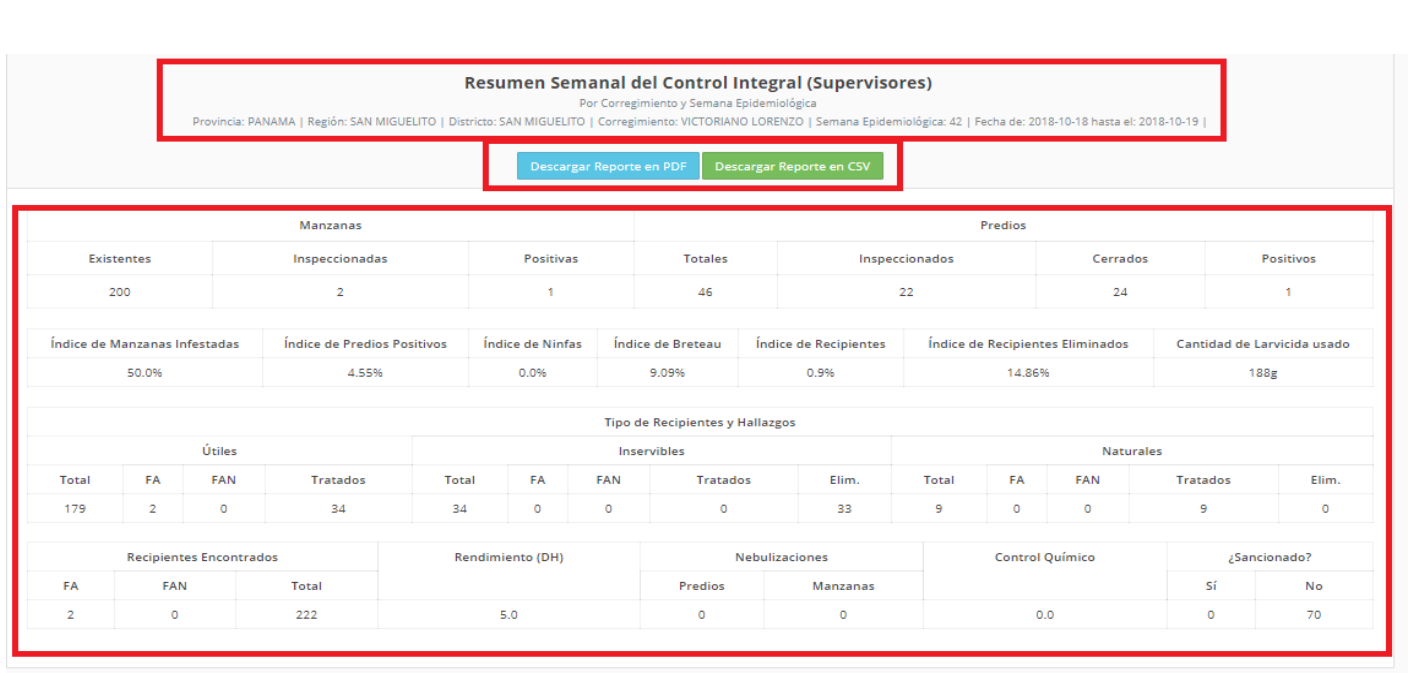

**3.Reporte N°3 (Informe Semanal de Control Integral (Central)).**

a. Para el Informe Semanal de Control Integral (Central), seleccionamos el **Reporte N°3**.

Seleccione el tipo de reporte:

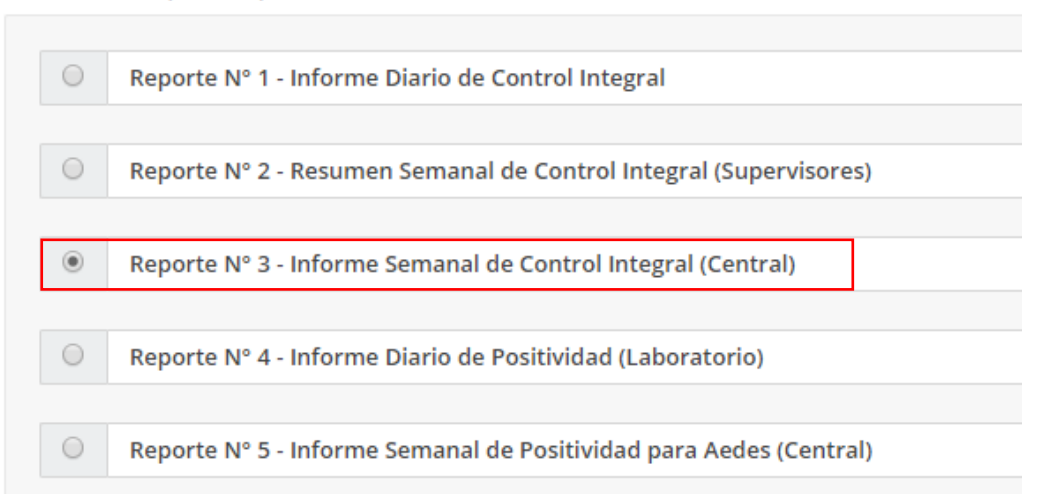

b. Se define el rango de fecha semanal y generamos el reporte.

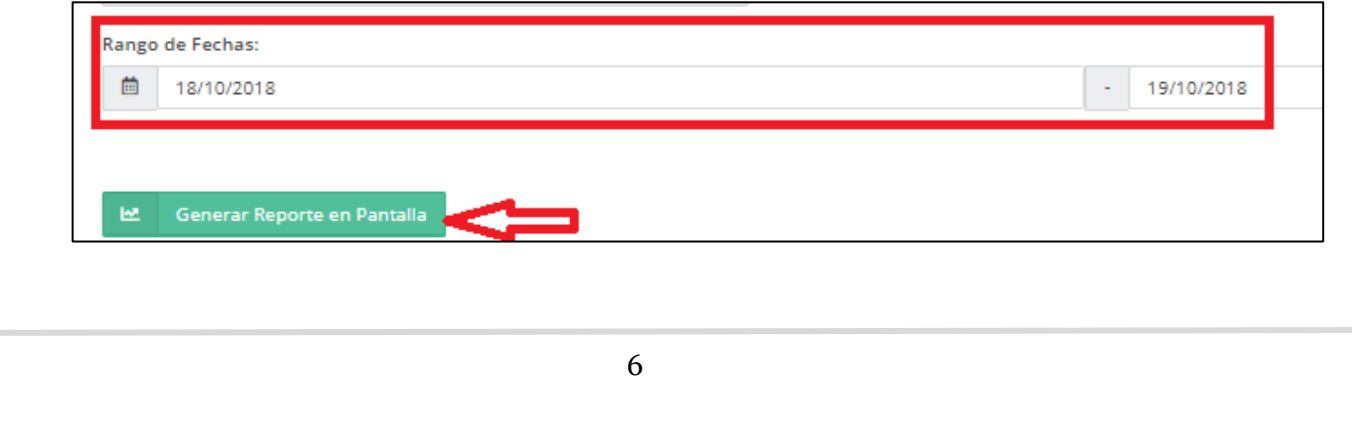

c. Se desplegará en pantalla toda la información relacionada a los ítems seleccionados en el paso anterior. Para descargar el informe a nuestro computador damos clic en el botón Descargar Reporte en PDF o en CSV.

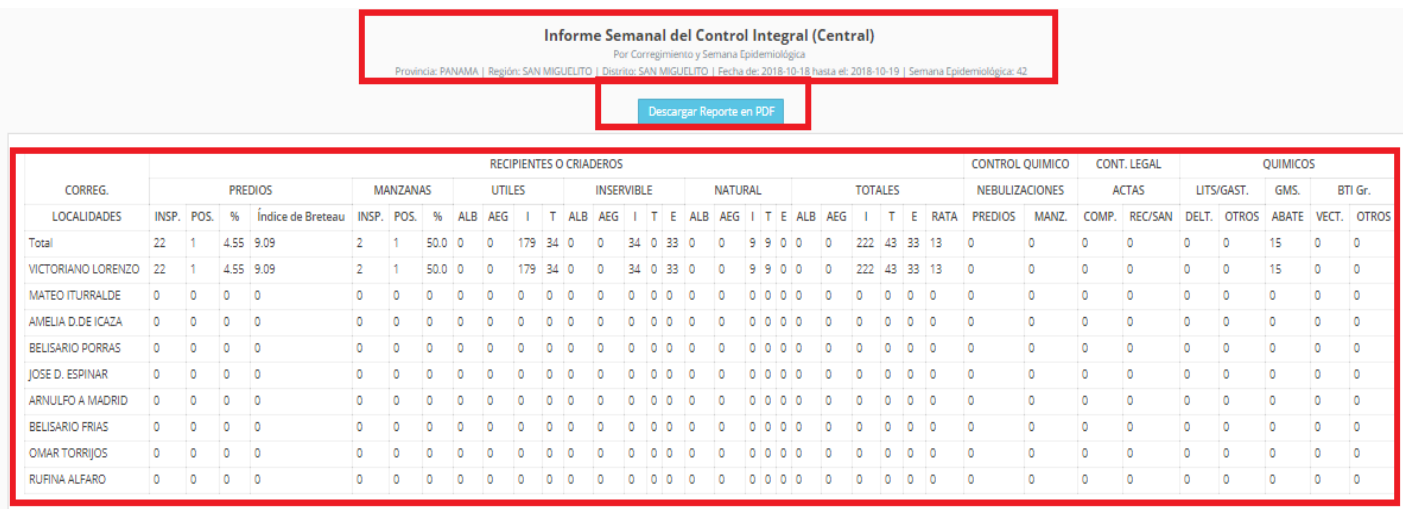

- **4. Reporte N°4 (Informe Diario de Positividad (Laboratorio)).**
	- a. Para el Informe Diario de Positividad (Laboratorio), seleccionamos el **Reporte N°4**.

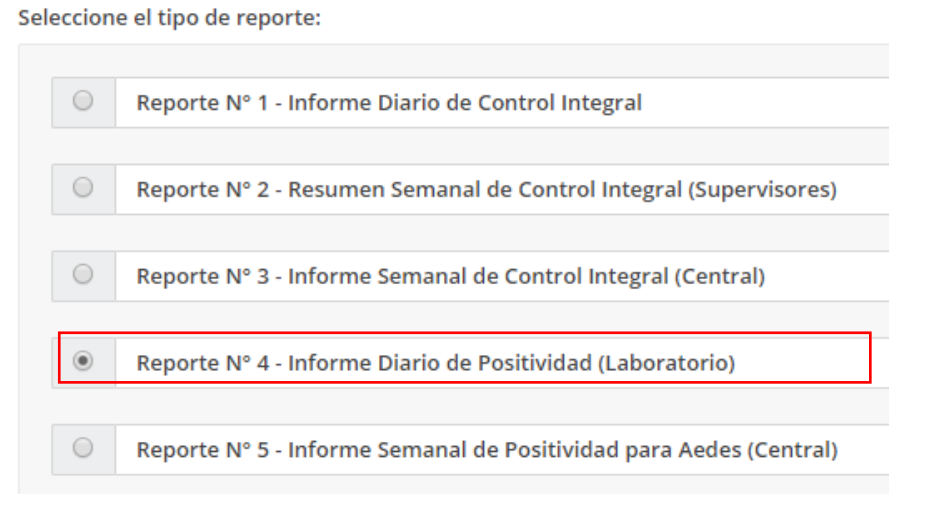

b. Se define el Rango de Fechas, se selecciona un rango de días que componen la semana.

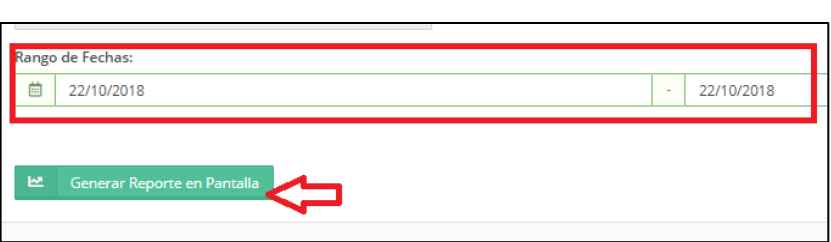

c. Se desplegará en pantalla toda la información relacionada a los ítems seleccionados en el paso anterior.

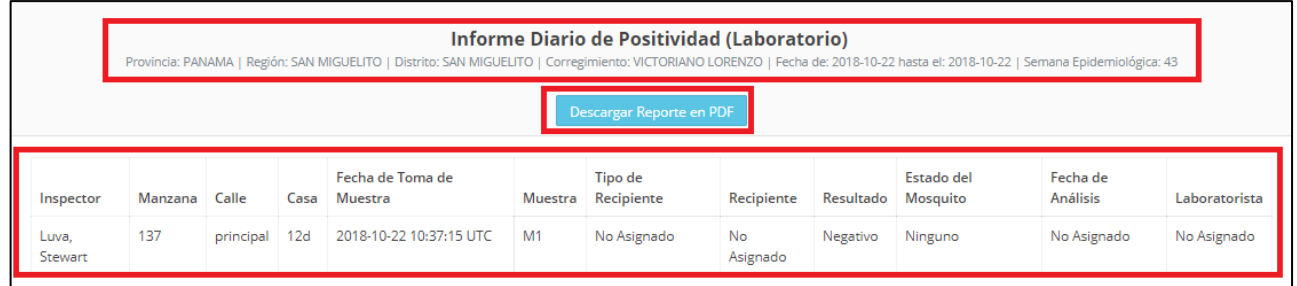

- **5. Reporte N°5 (Informe Semanal de Positividad para Aedes (Central)).**
	- a. Para éste Informe, seleccionamos el **Reporte N°5**.

Seleccione el tipo de reporte:

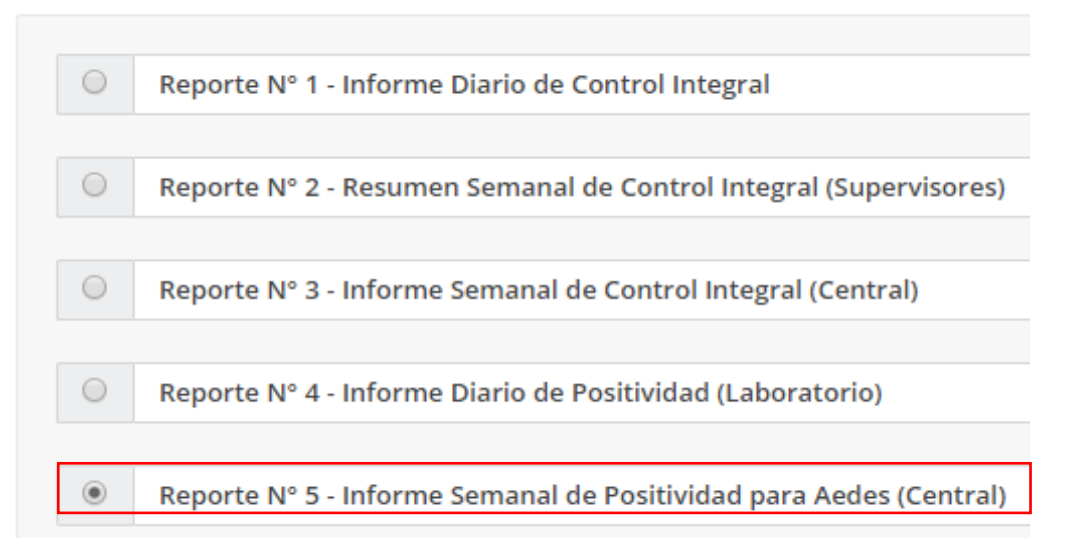

b. Se define el Rango de Fechas, se selecciona un rango de días que componen la semana.

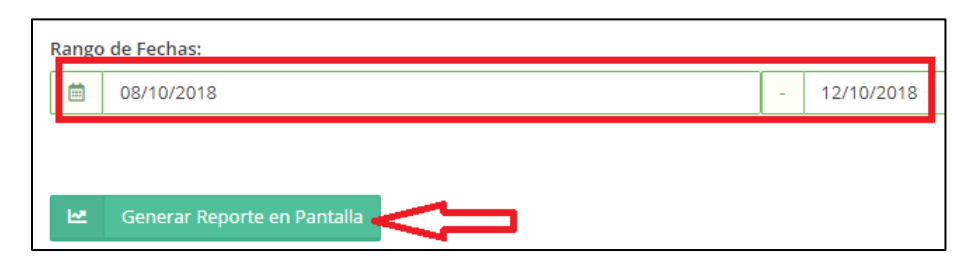

c. Se desplegará en pantalla toda la información relacionada a los ítems seleccionados en el paso anterior.

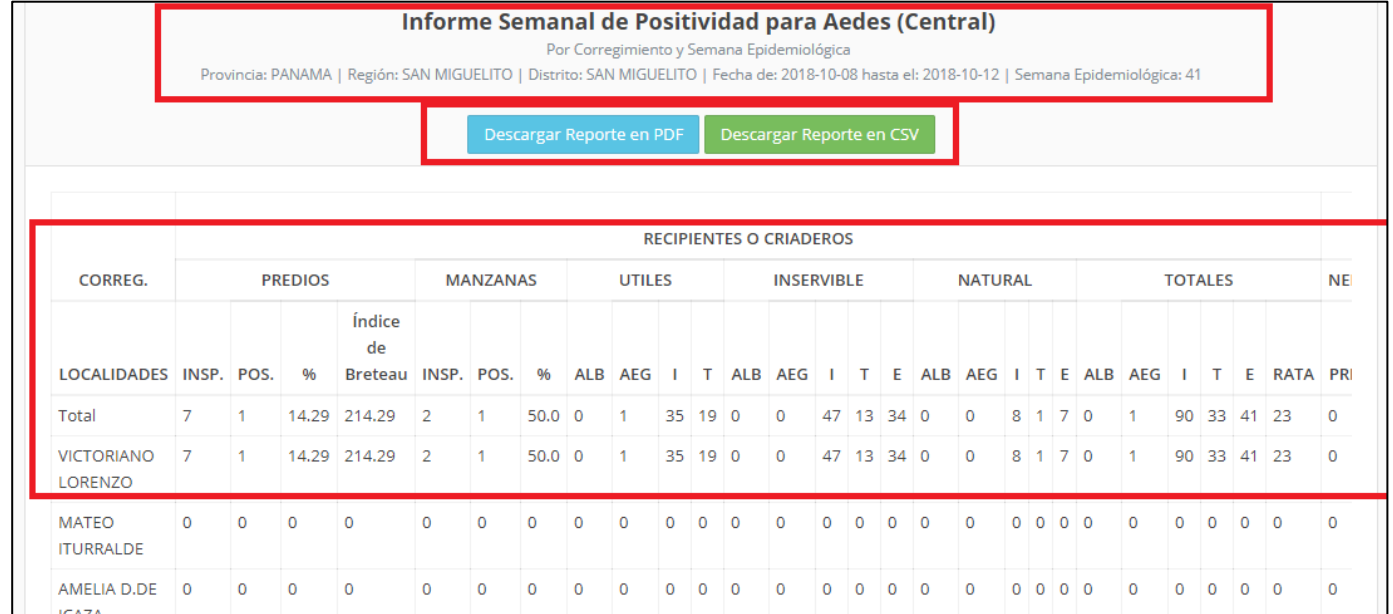

#### **Administración**

**1. Cerrar Sesión:** Al terminar de utilizar la plataforma, se recomienda cerrar sesión de su cuenta.

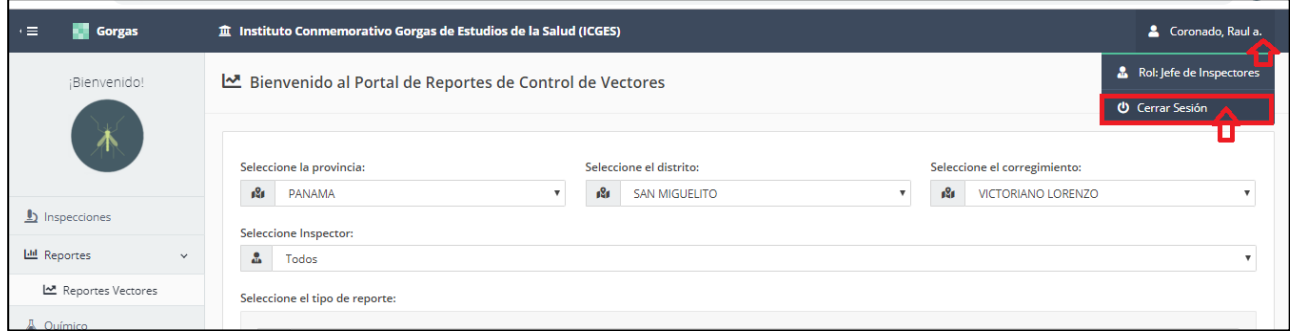

O puede dar clic en Cerrar Sesión; que este en el menú vertical, ubicado a lado izquierdo.

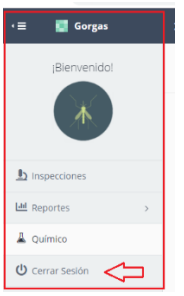

- **2. Realizar cambios en una inspección:** Si un inspector o supervisor detecta, que hubo una inspección que fue registrada con un error; el supervisor está en la capacidad de corregirlo.
	- a. Ver, Editar o Eliminar la Inspección

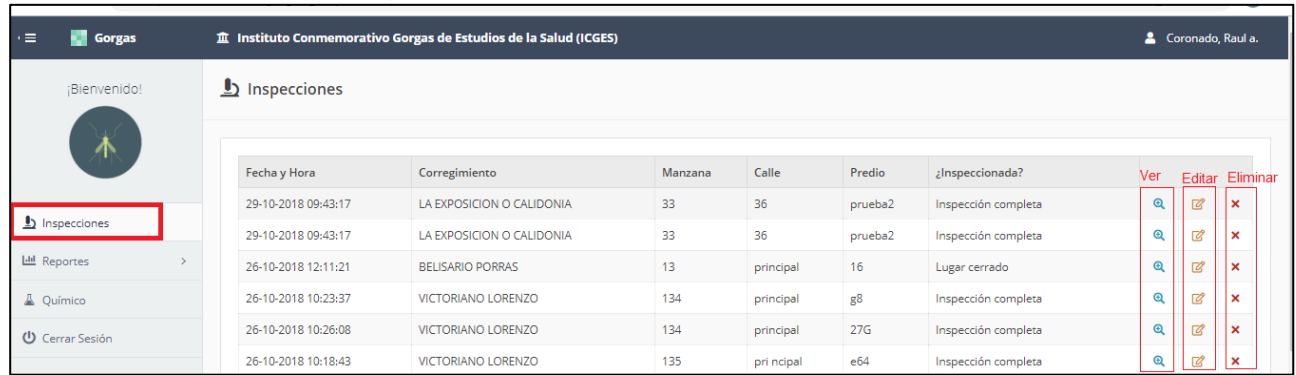

 **Ver la Inspección:** Permite ver toda la información de una inspección y da la opción de editar dentro de la misma o regresar al menú principal de inspecciones.

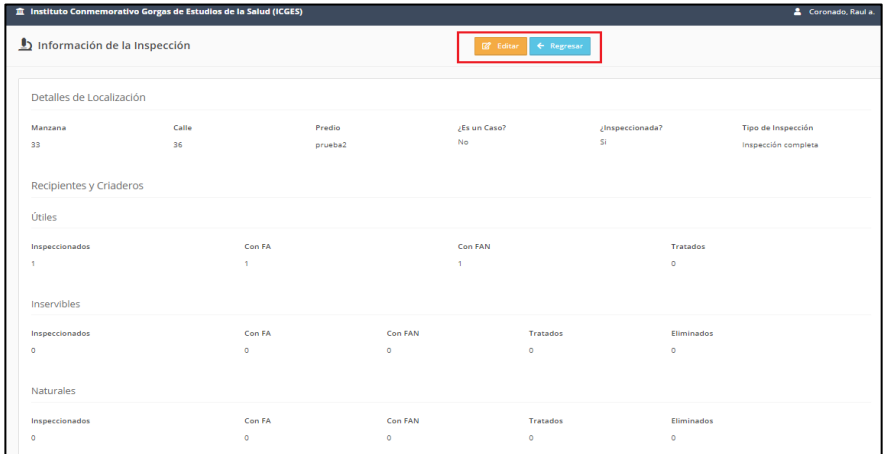

**Editar Inspección:** Permite corregir datos a una inspección.

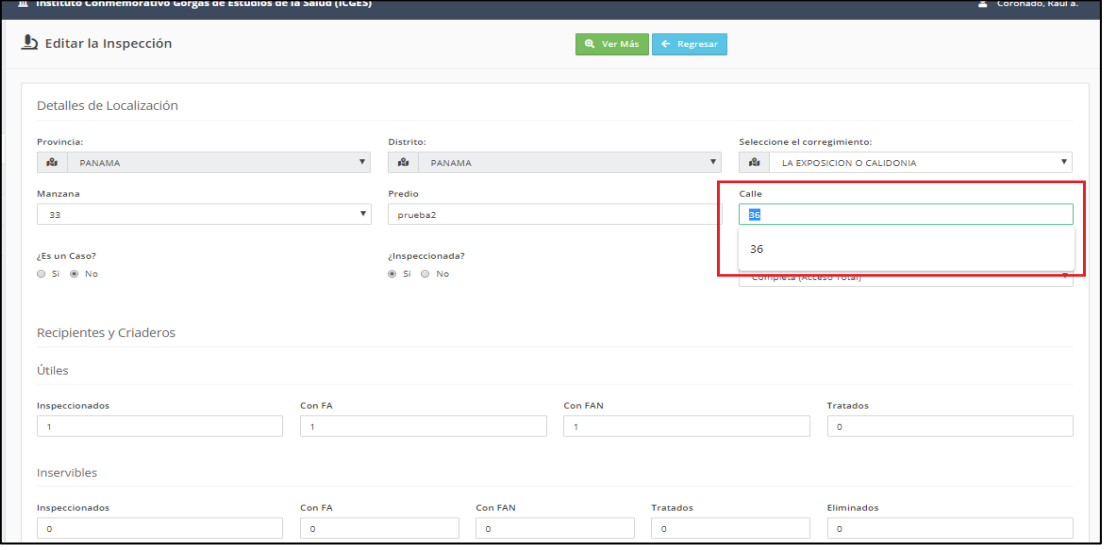

Para guardarlas los cambios; debe dar clic al botón  $\boxed{\text{B}$  Actualizar que esta al final de la página. Si los cambios realizados fueron con éxito; debe salir este mensaje:

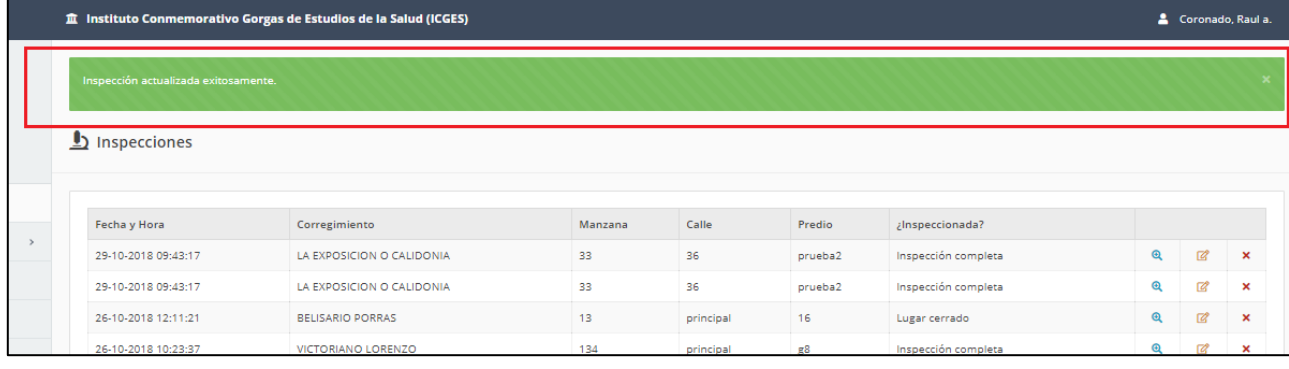

11

**Eliminar Inspección:** Borra de la Base de Datos la inspección de manera definitiva.

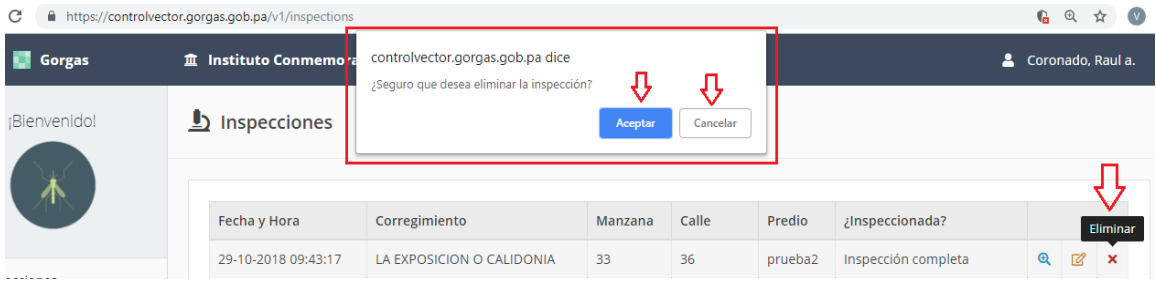